# ArcGIS<sup>®</sup> Pro Terminology Guide

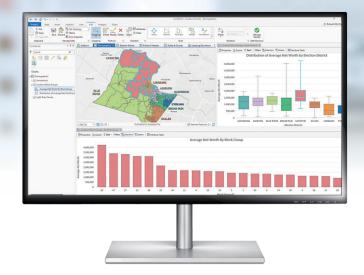

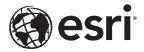

#### Essential Terminology or Functionality That's New to ArcGIS® Pro

| ArcGlS <sup>®</sup><br>Pro | Usage                                                                                                    | Similar Concepts in Other<br>ArcGIS Desktop Applications                                                                           |
|----------------------------|----------------------------------------------------------------------------------------------------|----------------------------------------------------------------------------------------------------|
| Project                    | A collection of related geographic datasets, maps,<br>layouts, tools, settings, and resources, saved in an<br>.aprx file |                                                                                                    |
| Мар                        | The project item used to display and work with geographic data in two dimensions (A map opens in a map view.)            | Data frame                                                                                                    |
| Scene                      | The project item used to display and work with geographic data in three dimensions                                       | Global scene: ArcGlobe <sup>™</sup> document (.3dd)<br>Local scene: ArcScene <sup>™</sup> document (.sxd)                          |
| Ribbon                     | The rectangular area across the top of the<br>application composed of tabs that contain<br>software functionality        | User interface menus and toolbars                                                                                                  |
| Tab on the<br>ribbon       | A region on the ribbon that groups related software commands                                                             | Toolbar                                                                                                    |
| View                       | The window representing the primary work area of the application                                                         | Similar to a map view or layout view, but there can be other types in ArcGIS Pro                                                   |
| Active view                | The view that currently has keyboard focus (The active view controls the contents of the ribbon.)                        | Active data frame                                                                                                    |
| Pane                       | A dockable window that contains a related set of commands                                                                | Dockable window                                                                                                    |
| Gallery                    | A rectangular window or menu that presents an<br>array or grid of visual choices                                         |                                                                                                    |
| Task                       | A set of preconfigured steps to guide users through a workflow or business process                                       | Similar to functionality in the Task Assistant<br>Manager extension                                                                |
| Quick Access<br>Toolbar    | A collection of icons located on the title bar that provides shortcuts to commonly used commands                         |                                                                                                    |
| Portal                     | Connection to an ArcGIS Online or Portal for<br>ArcGIS organization                                                      | Similar to ArcGIS Administrator > Add Portal<br>Connection. In ArcGIS Pro, connect to a<br>portal on the Project tab > Portals tab |
| ScreenTips                 | Pop-up info tips that appear when you hover over the ribbon                                                              | Hover over a button on a toolbar                                                                                                   |
| KeyTips                    | Small tips that appear when you press the Alt key and show keyboard shortcuts for the ribbon                             | Press Alt and an underlined letter                                                                                                 |
| Range                      | Optional dynamic filter that can be applied to a map based on numeric values                                             | Has the similar concept in other Desktop<br>apps of a Geoprocessing Service<br>Project pane is renamed to Catalog pane             |
| Web Tool                   | An analysis tool that runs through the web or on a server                                                                |                                                                                                    |
| ArcPy.da                   | Python module for data access                                                                                            |                                                                                                    |
| ArcPy.na                   | Python module for network analysis                                                                                       |                                                                                                    |
| ArcPy.sa                   | Python module for spatial analysis                                                                                       |                                                                                                    |
| ArcPy.wmx                  | Python module for workflow management                                                                                    |                                                                                                    |

## **General Items**

#### Terminology and User Interface Cross-Reference

| ArcGIS Pro                                                                  | ArcMap and Other ArcGIS Desktop Products                                                                                            |
|-----------------------------------------------------------------------------|----------------------------------------------------------------------------------------------------|
| Contents pane                                                               | Table of Contents window                                                                                                    |
| Catalog pane and<br>Catalog view                                            | Similar to the Catalog window                                                                                                    |
| Map view                                                                    | Data view                                                                                                    |
| Layout view                                                                 | Layout view; layout of an ArcMap document (.mxd)                                                                                    |
| Select item in Contents<br>pane to open additional<br>ribbon tabs and tools | Right-click item in Contents window to access the context menu<br>(This is still available in ArcGIS Pro.)                          |
| Explore tool                                                                | Contains functionality of Pan, Zoom, and other navigation tools, and HTML Pop-Up and Identify tools                                 |
| Click with the Explore tool                                                 | Get a pop-up window about what you clicked; similar to HTML<br>Pop-Up and Identify tools                                            |
| Attributes pane                                                             | Similar to the Attributes and Identify Results windows, also allows editing                                                         |
| Default project database                                                    | Default map (or scene or globe) document geodatabase                                                                                |
| Locate pane                                                                 | Find tool                                                                                                    |
| Add Folder                                                                  | Create Folder Connection                                                                                                    |
| Edit tab on the ribbon                                                      | Editor toolbar                                                                                                    |
| Geoprocessing pane<br>(opened from the Analysis<br>tab)                     | Search tools, show the system toolbox, and run geoprocessing tools; similar to ArcToolbox <sup>™</sup> window and tool dialog boxes |
| Geoprocessing History                                                       | Results window                                                                                                    |
| Fields, Subtypes, and<br>Domains views                                      | Feature Class Properties and Geodatabase Properties dialog boxes                                                                    |
| Project tab > Options                                                       | Contains settings for customizing ArcGIS Pro                                                                                        |
| Data tab > Export Features<br>(opens Copy Features tool)                    | Right-click a layer in the table of contents > Data > Export Data                                                                   |
| Active Portal                                                               | Default connection to the ArcGIS Online or Portal for ArcGIS organization where you share and search for content                    |

#### Mapping and Visualization

Terminology and User Interface Cross-Reference

| ArcGIS Pro                     | ArcMap and Other ArcGIS Desktop Applications                                                            |
|--------------------------------|----------------------------------------------------------------------------------------------------|
| Symbology pane                 | Symbology tab on the Layer Properties dialog box                                                        |
| Symbology pane > Gallery       | Symbol Selector                                                                                         |
| Symbology pane > Properties    | Symbol Property Editor                                                                                  |
| Point symbol                   | Marker symbol                                                                                           |
| Polygon symbol                 | Fill symbol                                                                                             |
| Color scheme                   | Color ramp                                                                                              |
| Style File                     | Style File                                                                                              |
| Favorites style                | Personal style                                                                                          |
| Project styles                 | Referenced styles                                                                                       |
| Preset layer                   | A prebuilt layer embedded in ArcGIS Pro that only requires a data source                                |
| Raster functions               | Similar to Image Analysis window > Processing section, but exposes all functions and more functionality |
| Appearance tab for rasters     | Similar to Image Analysis window > Display section                                                      |
| Activate map frame on a layout | Similar to focus data frame on a layout                                                                 |
| Element pane                   | Element property dialog boxes                                                                           |
| Save As Layout File            | Similar to File > Save As                                                                               |
| Layout file (.pagx)            | Similar to templates                                                                                    |
| ArcPy.mp                       | Significant update to the ArcPy.mapping module for Python scripting                                     |

## Sharing

## Terminology and User Interface Cross-Reference

| ArcGIS Pro                       | ArcMan and Other ArcGIS Deckton Applications                                  |
|----------------------------------|-------------------------------------------------------------------------------|
| ArcGIS Pro                       | ArcMap and Other ArcGIS Desktop Applications                                  |
| Share content                    | new ArcGIS Pro items                                                          |
| Project package (.ppkx)          | File type used to package an entire project (new in ArcGIS Pro)               |
| Map package (.mpkx)              | File type used to package a map; similar to an .mpk file                      |
| Layer package (.lpkx)            | File type used to package an individual layer; similar to an .lpk file        |
| Share or publish a web layer     | Publish a service                                                             |
| Share Web Layer pane             | Publishing wizard and Service Editor                                          |
| Messages tab                     | Similar to the Prepare window                                                 |
| Web layer                        | Service                                                                       |
| Web feature layer                | Feature service                                                               |
| Web tile layer                   | Tile service/Cached map service                                               |
| Project template (.aptx)         | File type used to build a template for a new project (new in ArcGIS Pro)      |
| Save As Map File                 | Similar to File > Save As                                                     |
| Map file (.mapx)                 | Similar to an .mxd file                                                       |
| Save As Layer File               | Similar to Save As Layer File                                                 |
| Layer file (.lyrx)               | Similar to an .lyr file                                                       |
| Export Map                       | Similar to File > Export Map                                                  |
| Tile package (.tpk)              | File type used to package web map or elevation tiles                          |
| Vector tile package (.vtpk)      | File type used to package vector tiles and styles                             |
| Scene layer package (.slpk)      | File type used to package multipatch, point and point cloud features          |
| Geoprocessing package<br>(.gpkx) | File type used to share analysis services                                     |
| Mobile map package (.mmpk)       | File type used to share maps, basemaps, locators, and networks to mobile apps |

### Editing

| ArcGIS Pro                                        | Similar Concepts in Other ArcGIS Desktop Applications                        |
|---------------------------------------------------|------------------------------------------------------------------------------|
| Editing is enabled at all times                   | Start editing                                                                |
| Active Select tool on the<br>Modify Features pane | Edit tool                                                                    |
| Create Features pane                              | Create Features window                                                       |
| Modify Features pane                              | Contains tools for editing features, similar to those on editing toolbars    |
| Manage Templates pane                             | Organize Feature Templates window                                            |
| Reposition toolbar                                | Contains Move, Scale, and Rotate tools, similar to those on editing toolbars |
| Construction toolbar                              | Contains segment construction tools, similar to those on editing toolbars    |
| Vertices toolbar                                  | Edit Vertices toolbar                                                        |

#### Additional ArcGIS Resources

ArcGIS Online: arcgis.com What's New in ArcGIS: esri.com/whatsnew Support: esri.com/support Training: esri.com/training Books: esri.com/esripress

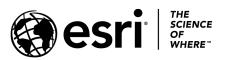

Copyright © 2018 Esri. All rights reserved. Esri, the Esri globe logo, ArcGIS, ArcMap, ArcGlobe, ArcScene, ArcToolbox, arcgis.com, The Science of Where, and esri.com are trademarks, service marks, or registered marks of Esri in the United States, the European Community, or certain other jurisdictions. Other companies and products or services mentioned herein may be trademarks, service marks, or registered marks of their respective marks owners.